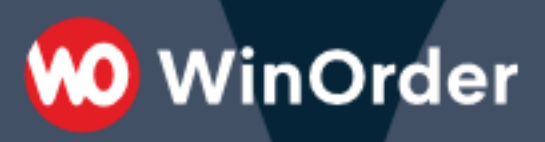

# WinOrder-FAQ:

## **Kassenschublade anschließen**

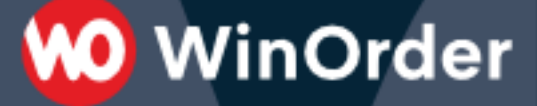

#### **A. Anschluss an einer Touchkasse oder über den Glancetron USB-Öffner**

1. Stecken Sie das Anschlusskabel der Kassenschublade in den mit "C/D" gekennzeichneten Anschluss an der Touchkasse oder in den Glancetron USB-Öffner.

2. Sofern ihre Touchkasse einen Anschluss für die Erdungsklemme hat, befestigen Sie die Erdung der Schublade ebenfalls an der Touchkasse.

3. Starten Sie "WinOrder" und öffnen Sie "Optionen  $\rightarrow$  Einstellungen  $\rightarrow$ Druckoptionen → Kassenschublade". Stellen Sie den Wert für "Anschluss" auf "Externes Programm starten":

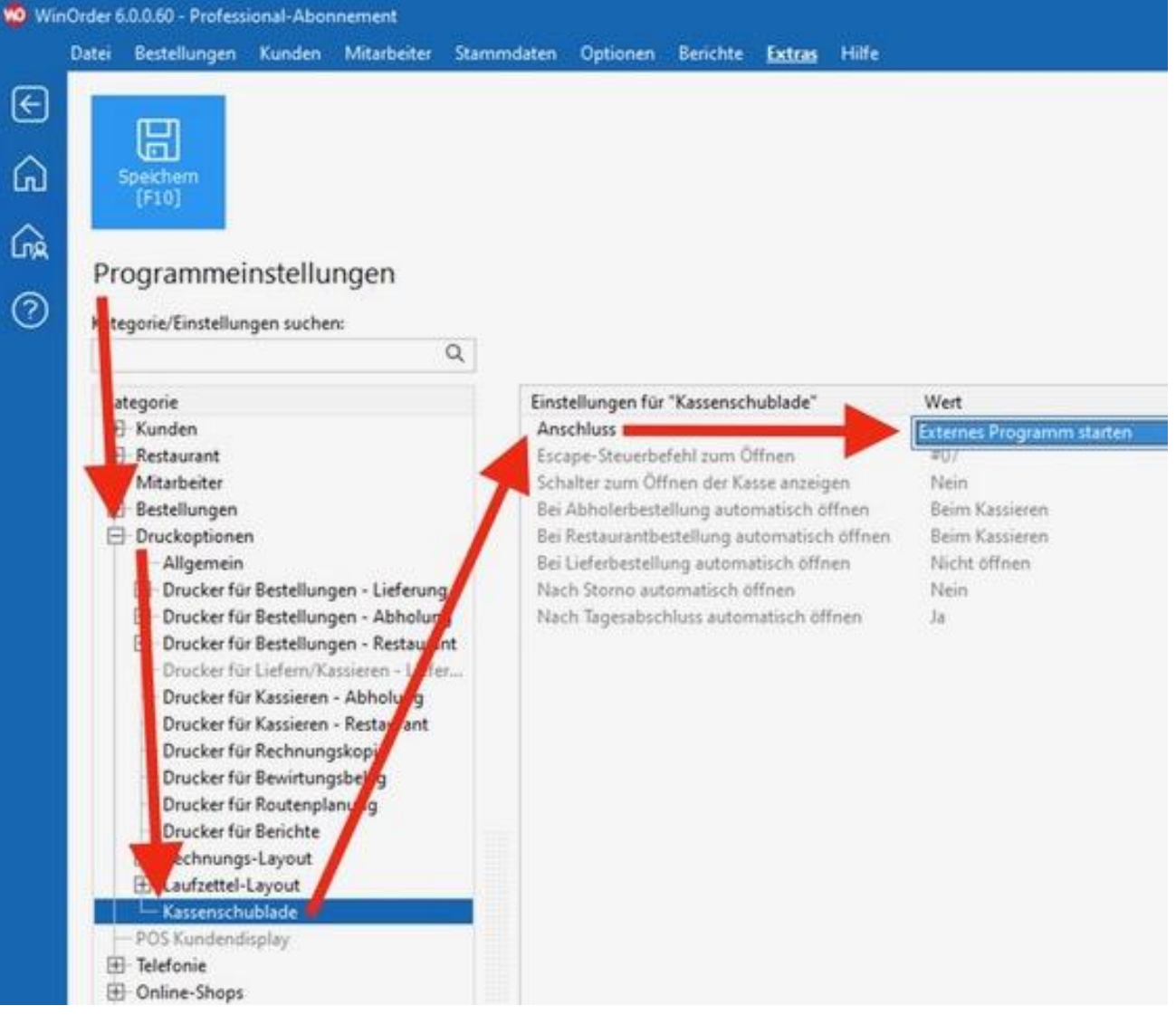

Sie finden diese normalerweise unter "C:\Program Files(x86)\WinOrder6\Driver\Kassenschublade"

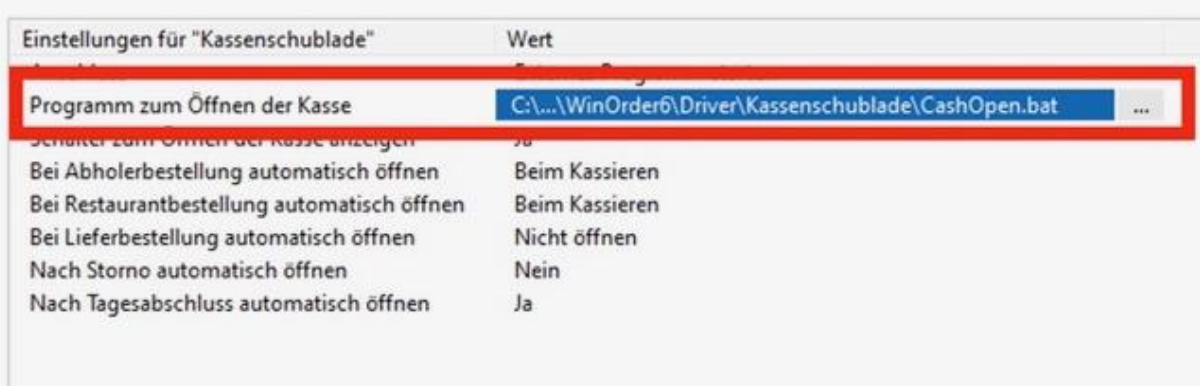

5. Aktivieren Sie die Einstellung "Schalter zum Öffnen der Kasse anzeigen".

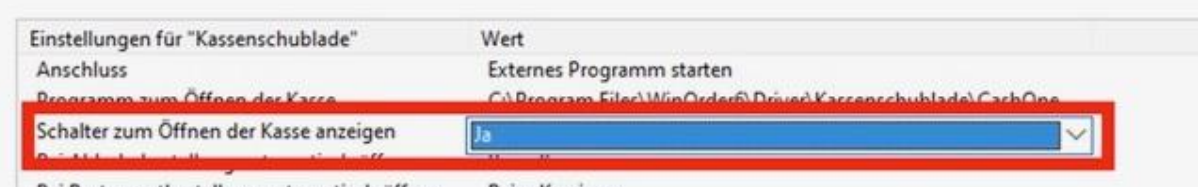

Bei Restaurantbestellung automatisch öffnen Beim Kassieren

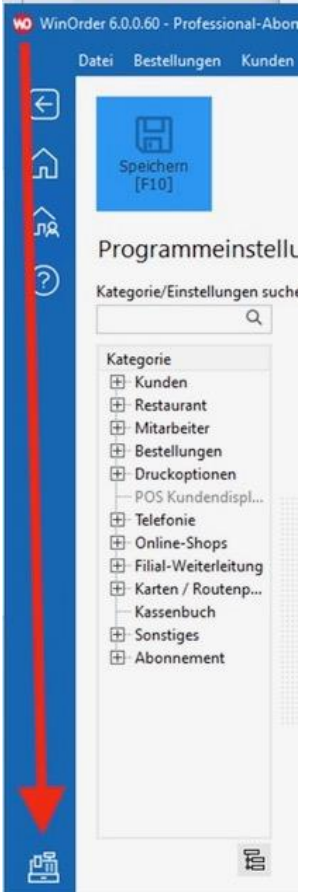

6. Speichern Sie die Einstellungen (F10). Anschließend finden Sie unten links in WinOrder einen Schalter, mit dem Sie die Öffnung der Kassenschublade testen können.

**0** WinOrder

Wenn sich die Kassenschublade nicht öffnet, überprüfen Sie bitte alle Anschlüsse. Sofern das auch nicht hilft, müssen Sie die Datei CashOpen.bat mit einem Texteditor bearbeiten und darin den korrekten COM-Anschluss einstellen (Voreinstellung ist "COM6").

Gegebenenfalls kopieren Sie die Datei CashOpen.bat auf Ihren Desktop und öffnen Sie diese dann mit dem Editor. Suchen Sie in der Datei nach dem Eintrag COM6 und ändern Sie ihn auf einen anderen Wert, zum Beispiel COM4 oder COM2. Speichern Sie die Datei und kopieren Sie sie anschließend wieder in der WinOrder-Verzeichnis "C:\Program Files

(x86)\WinOrder6\Driver\Kassenschublade".

#### **B. Anschluss an einem Bondrucker**

1. Wenn Sie einen Bondrucker mit Kassenschubladenanschluss einsetzen, schließen Sie das Anschlusskabel der Kassenschublade an die dafür vorgesehene Buchse Ihres Bondruckers an.

2. Sofern ihr Drucker einen Anschluss für die Erdungsklemme hat, befestigen Sie die Erdung ebenfalls an der Touchkasse.

3. Starten Sie "WinOrder" und öffnen Sie "Optionen  $\rightarrow$  Einstellungen  $\rightarrow$ Druckoptionen → Kassenschublade". Stellen Sie den Wert für "Anschluss" auf den Drucker ein, an den Sie die Kassenschublade angeschlossen haben (im Beispiel "STAR TSP100 Cutter (TSP143)").

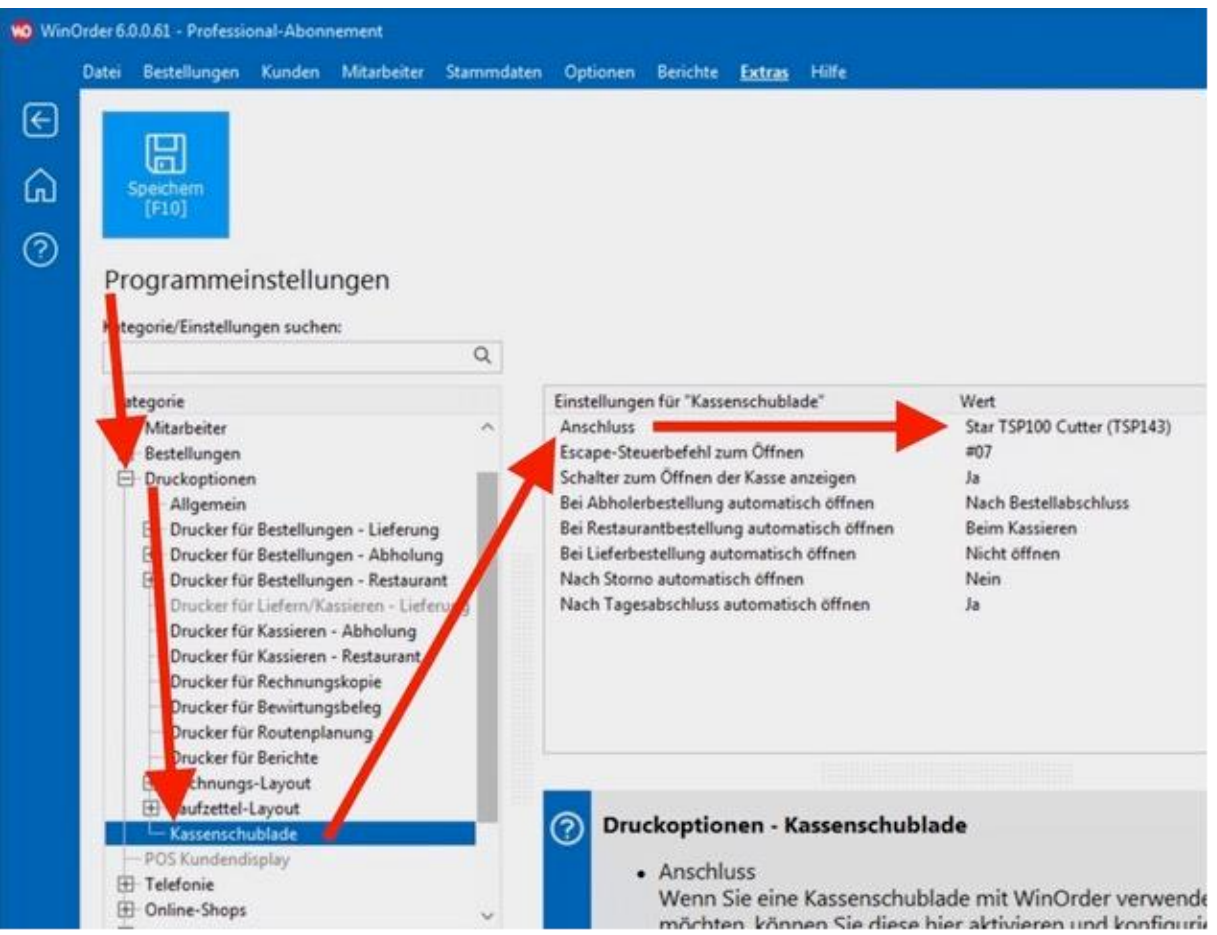

4. Als "Escape-Steuerbefehl zum Öffnen" geben Sie den für Ihren Drucker passenden Steuerbefehl (Escape-Sequenz) ein. Wenn Sie den Steuerbefehl nicht kennen, kontaktieren Sie bitten den Hersteller oder Verkäufer Ihres Bondruckers.

**O** WinOrder

Für die von uns verkauften Bondrucker verwenden Sie bitte die folgenden Steuerbefehle:

### **Star TSP Drucker:** #07 **Epson / Metapace / Citizen Drucker:** #1B #70 #30 #37 #79

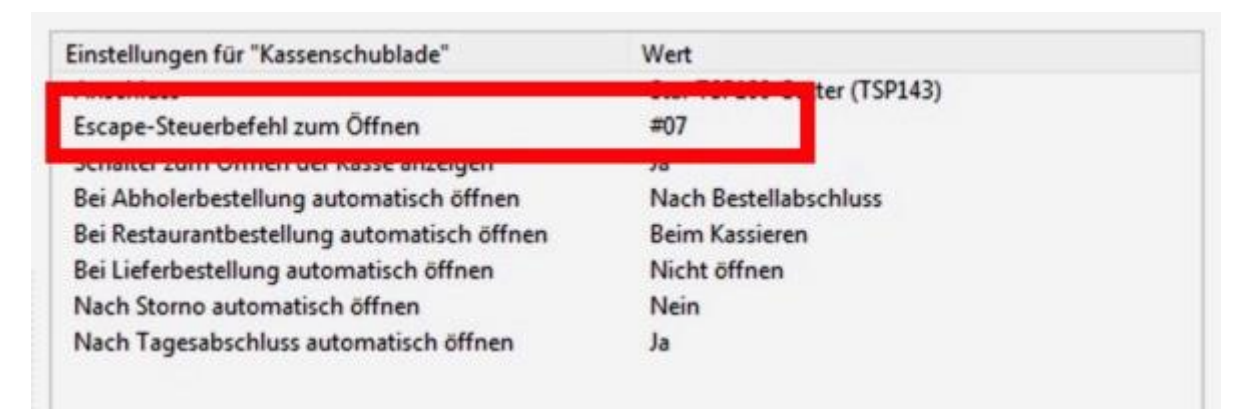

5. Speichern Sie die Einstellungen (F10). Anschließend finden Sie unten links in WinOrder einen Schalter, mit dem Sie die Öffnung der Kassenschublade testen können.

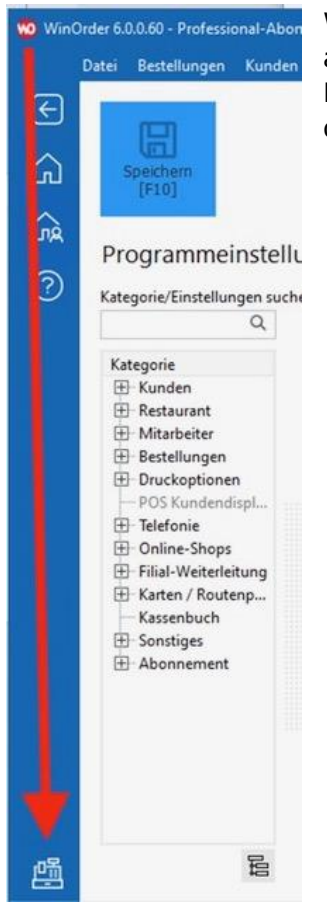

Wenn sich die Kassenschublade nicht öffnet, überprüfen Sie bitte alle Anschlüsse. Sofern das auch nicht hilft, starten Sie bitte die Kasse neu und überprüfen Sie anschließend, ob unter Anschluss der richtige Drucker eingestellt ist.